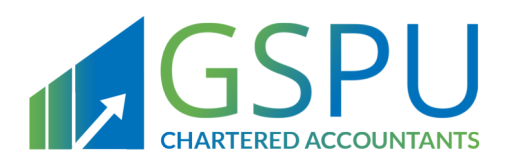

# Kingdom Of Bahrain

# **Simplified VAT Return Form**

Request and Filing

April 2020 Version 1.0

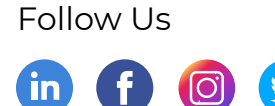

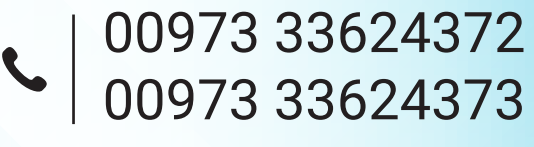

www.gspubahrain.com

## **CONTENTS**

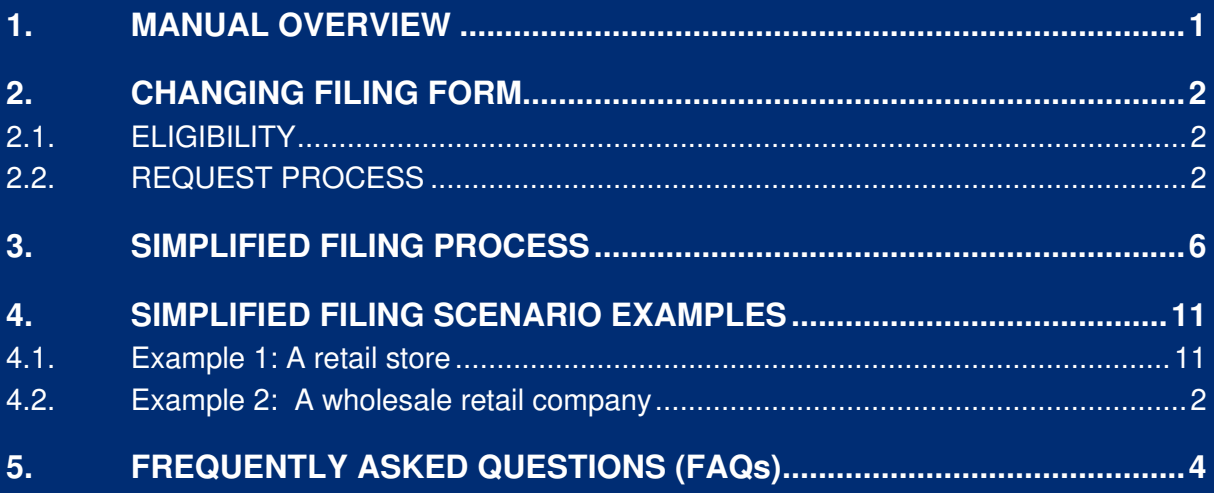

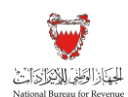

# <span id="page-2-0"></span>1. MANUAL OVERVIEW

This manual aims to provide VAT payers with:

- 1) An overview of the VAT rules and procedures in Bahrain in relation to the process of changing between the two VAT return types – Full and Simplified
- 2) The necessary guidance needed to navigate the National Bureau for Revenue (NBR) online portal and process for VAT payers to change their VAT return type
- 3) The necessary guidance to help VAT payers navigate the NBR online portal and submit a simplified VAT return

This manual is intended to provide general information only and does not represent exhaustive or legally binding guidelines. For additional information, kindly refer to the "VAT Guidelines" on the NBR website using the following link: [https://www.nbr.gov.bh/vat\\_guideline.](https://www.nbr.gov.bh/vat_guideline) You can also contact NBR's Contact Centre via email or the VAT hotline, details of which can be found under "[Contact us](https://www.nbr.gov.bh/contact_us)" on the NBR website.

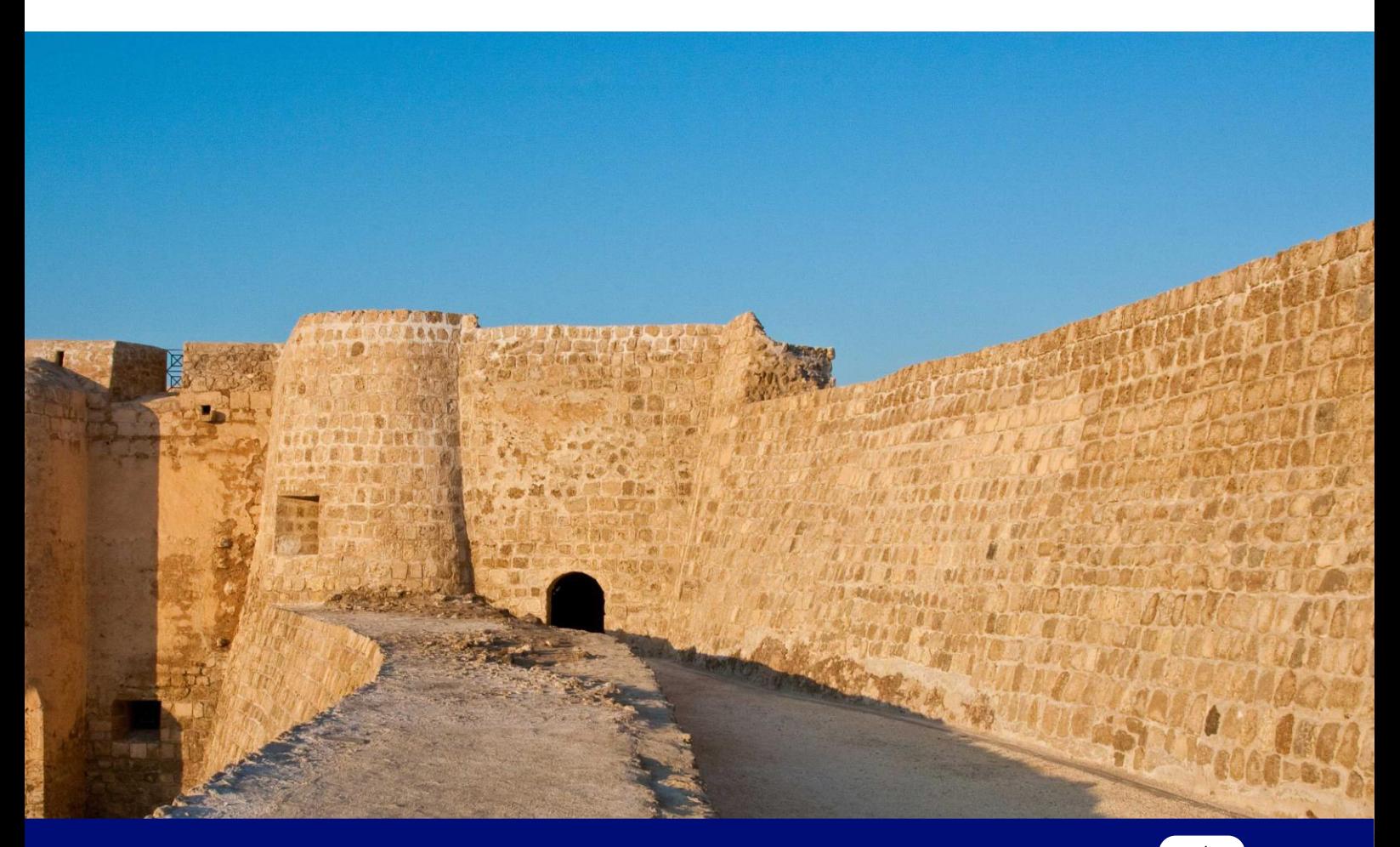

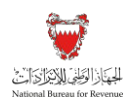

# <span id="page-3-0"></span>2. CHANGING FILING FORM

## <span id="page-3-1"></span>**2.1. ELIGIBILITY**

Starting from 2020, VAT payers who have less than BHD 100,000 in total annual supplies and who are not part of a VAT group may request to use the simplified VAT return. The simplified VAT return can be used by monthly, quarterly, or annually filers granted the above two criteria are met.

## <span id="page-3-2"></span>**2.2. REQUEST PROCESS**

By default, every VAT payer has a full VAT return. To confirm your current VAT return type, you can access any active filing obligation which has not yet been submitted. Please access the "VAT Returns" tile on your VAT portal and filter your returns to "Not filed".

All requests to change VAT return type should be submitted online using the NBR portal. Please refer to the steps below when requesting to change your VAT return type. While all eligible VAT payers will be able to switch to the simplified VAT return, NBR reserves the right to switch any VAT payers back to the full VAT return at any point of time, if deemed necessary.

## **Submitting the request to change the return type**

Access the Login page on the NBR portal using the following link: [https://www.nbr.gov.bh/.](https://www.nbr.gov.bh/) For an optimal experience, please note that the portal should be accessed via Google Chrome.

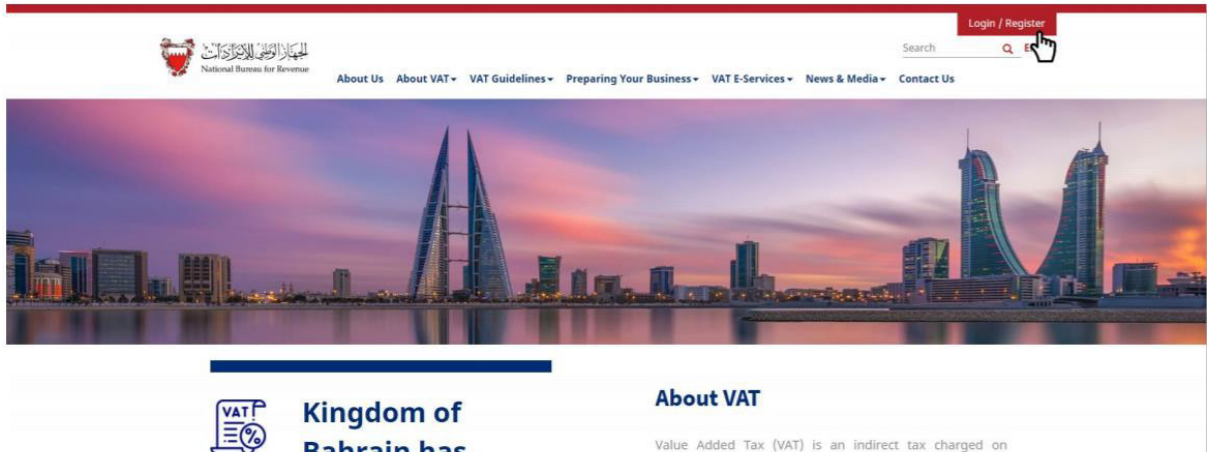

businesses

**Bahrain has** launched VAT in phases starting from January 1st,

The GCC countries agreed to implement VAT at a standard rate of 5%. Accordingly, 5% VAT has been launched in Bahrain as of January 1st, 2019 with certain exceptions.

selected goods and services bought and sold by

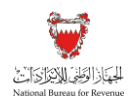

Log in to the portal using the User ID and password of the account for which you would like to change the VAT return type. This is the same User ID and password you use during registration and filing.

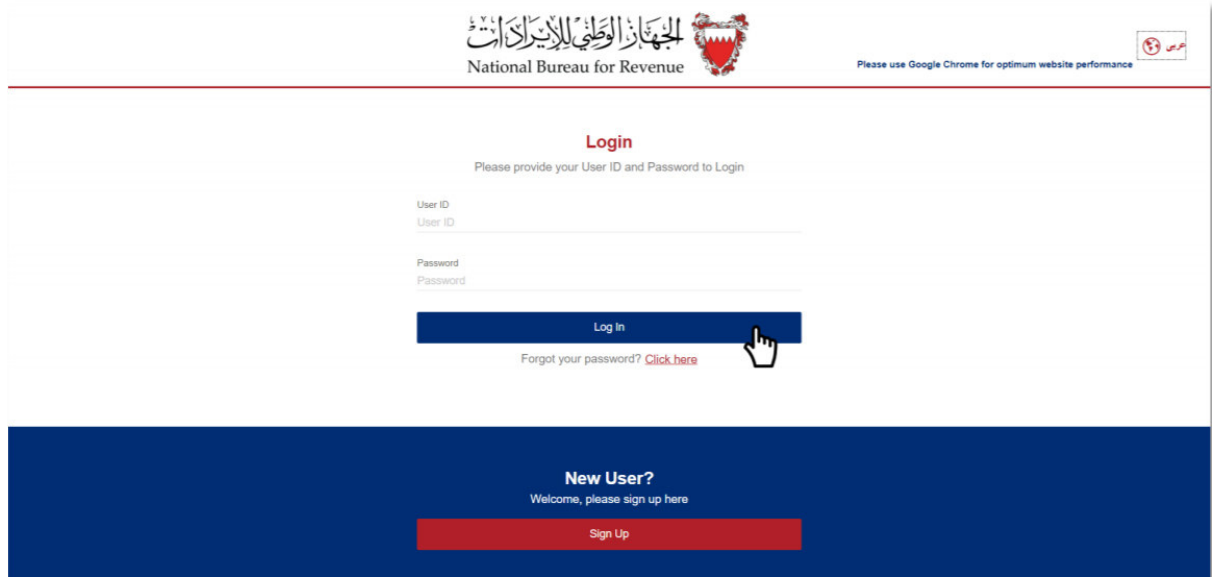

Click on "VAT payer Service Request" tile on the homepage.

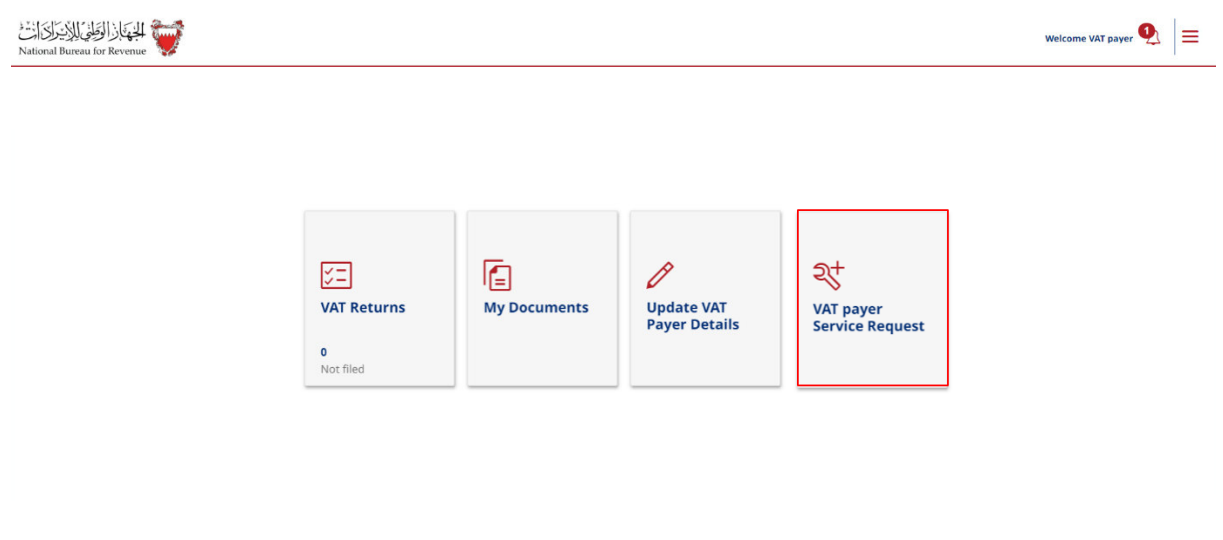

 $\Big|$  Contact Us

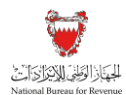

You will be redirected to the service requests page. If you have any open service requests, they will be displayed in this page. Please click on "Create New Service" and select the down arrow in the pop up to access the list of services provided by NBR.

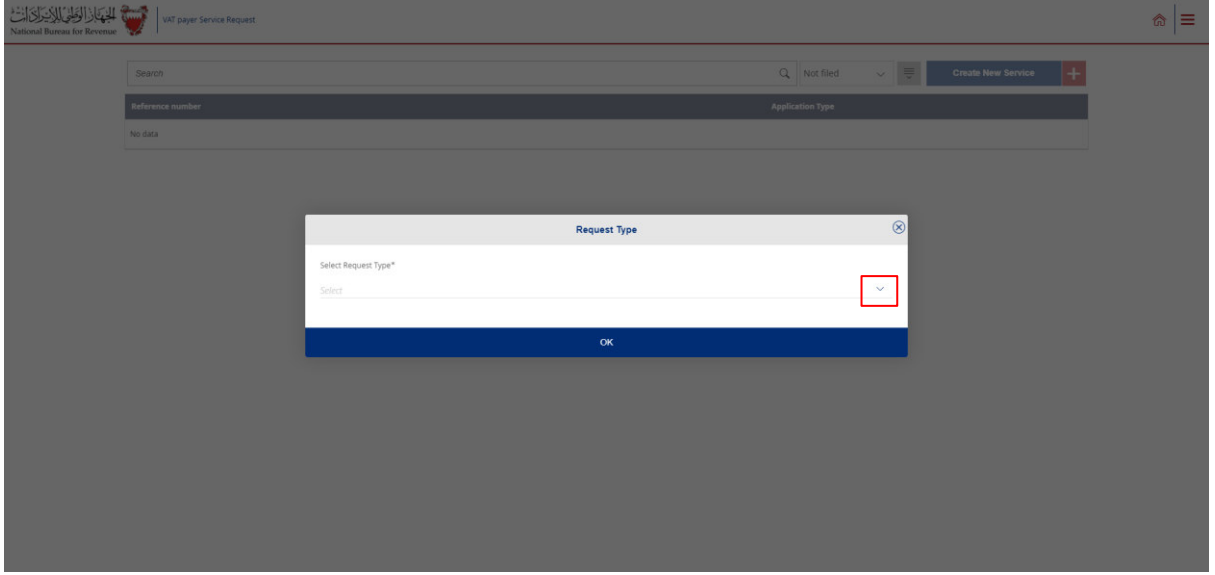

In the drop-down list, please select "Change VAT Return form Type" to access the application that would allow you to change the VAT return type.

You will be redirected to a page similar to the below. Kindly make sure to review your VAT payer details before choosing a preferred VAT return type. If you need to make any adjustments to these details, please proceed to "Update VAT Payer Details" on the homepage of the portal. For further assistance, please contact NBR through one of the contact channels stated on the NBR website.

Once you have reviewed your information and selected a VAT return type, please click on "Next Step".

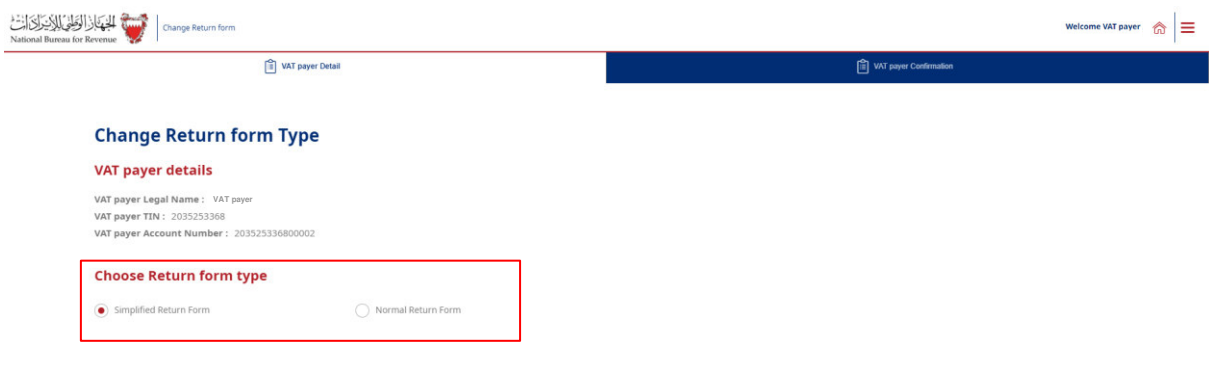

W Next Step

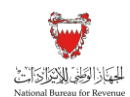

If you are not eligible to apply for a simplified VAT return, you will be notified via a pop-up message. If you are eligible to apply, you will be redirected to the following page where you must agree to and acknowledge all the statements.

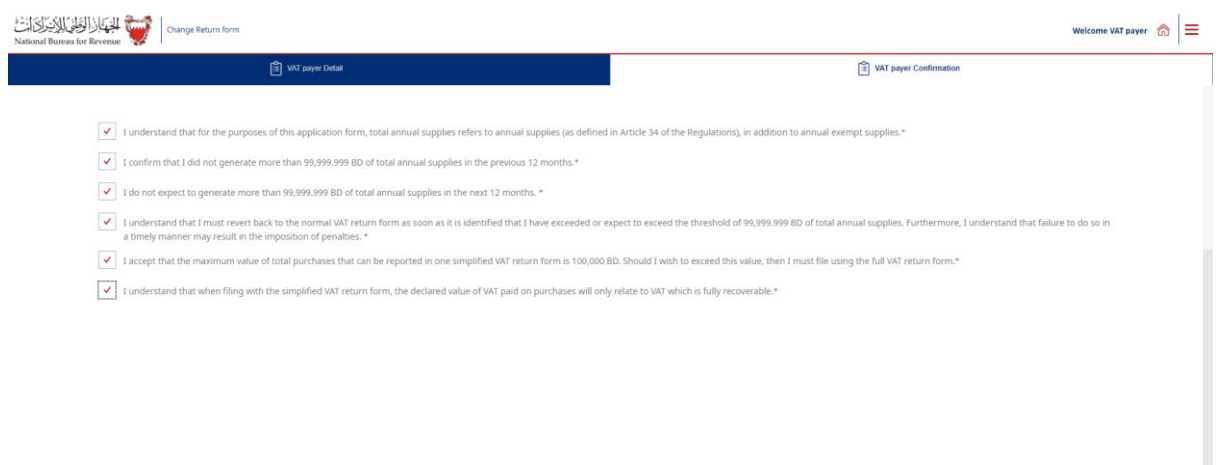

Revious Step

Once you have submitted your request, you will see a confirmation page stating that your request was successfully submitted.

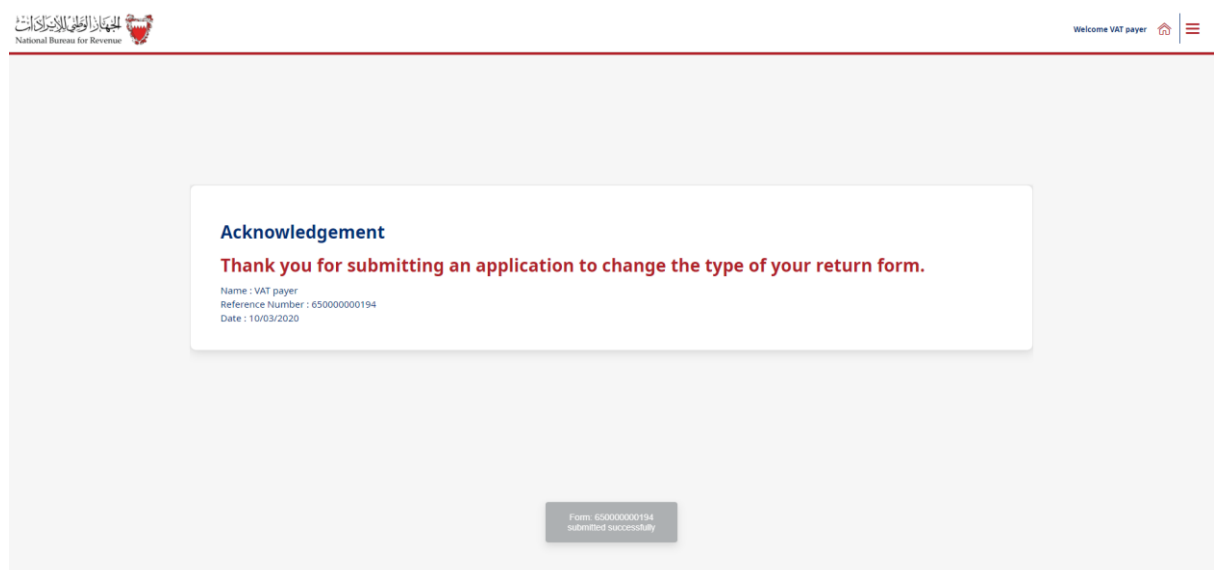

#### **Successful submission of the request**

Once your request to use the simplified VAT return has been submitted, you should expect to receive a notification to your registered e-mail and phone number as well as a letter titled "Successful application to use the simplified VAT return form" under "My Documents" tile on the NBR portal.

Once successfully submitted, the request will be implemented and all current and future VAT returns which have not been yet filed will be switched to the simplified VAT return. Kindly note

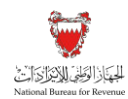

that VAT returns which have already been filed will remain unchanged and will still be displayed and can be amended using the full VAT return.

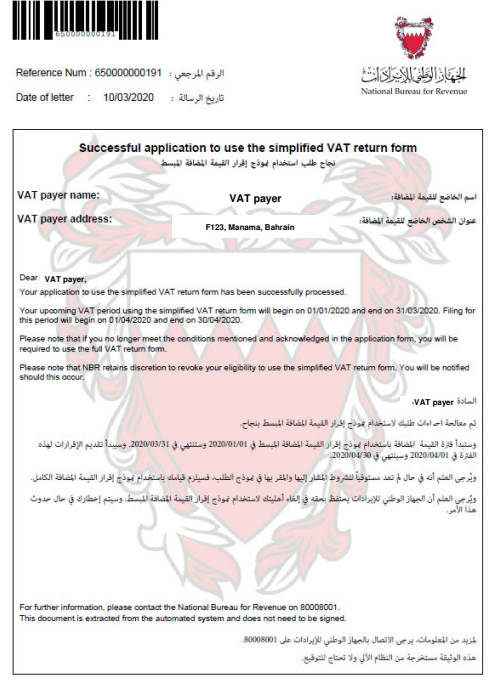

# <span id="page-7-0"></span>3. SIMPLIFIED FILING PROCESS

**Accessing the VAT return form** 

To file your VAT obligations, access the Login page on the NBR website using the following link:<https://www.nbr.gov.bh/>. Then log in to the portal using your designated User ID and Password (used during registration).

Proceed to access your outstanding filing obligations by clicking on "VAT Returns" on the homepage. The number displayed at the bottom of this push button (i.e. "1 not filed") represents your outstanding filing obligations to be submitted to date.

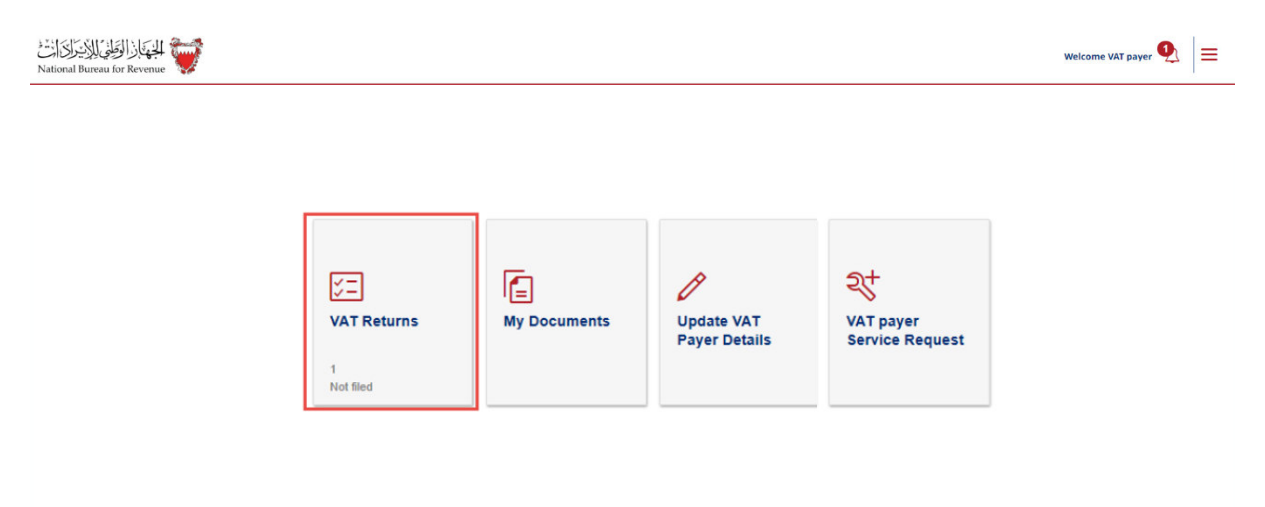

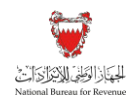

Filter your "VAT Return Forms" by selecting "Not Filed" from the drop-down menu at the top right corner of the screen. To file the return, select the appropriate VAT return form from the list of outstanding filing obligations.

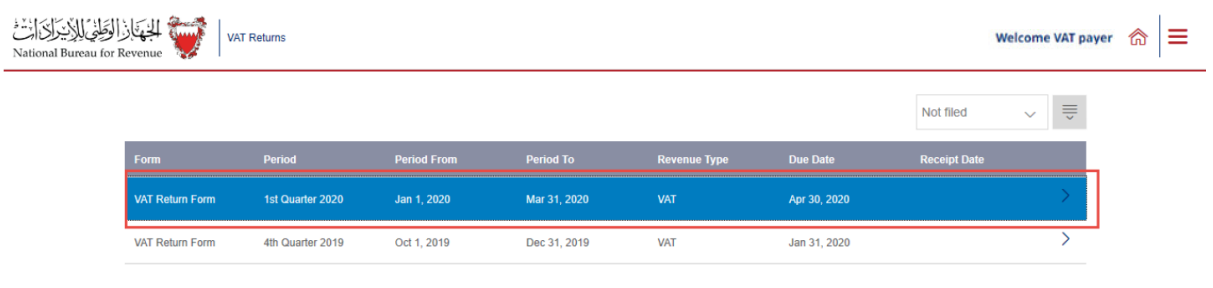

## **Filing in the VAT return form**

After reviewing the conditions of submitting your VAT return, you must confirm that you agree with the instructions; only then you can move forward with the form. Please remember to save your progress by clicking the "Save Draft" button at the bottom right corner.

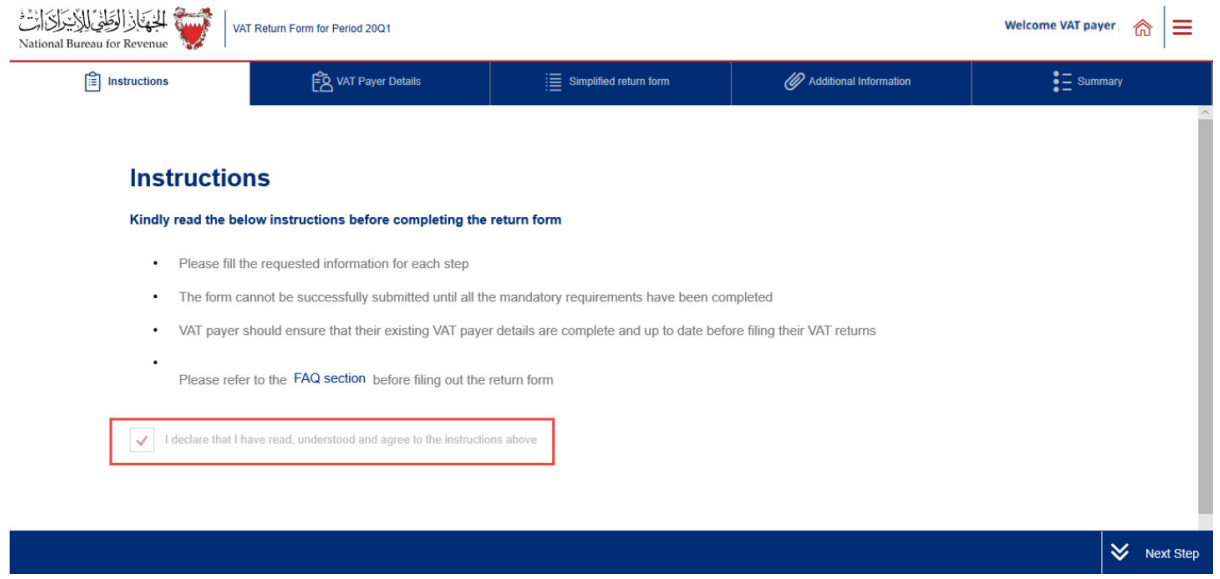

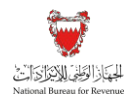

You should then review and, where necessary, amend your VAT payer and return details before continuing with the form. If you need to make any adjustments to these details, please proceed to "Update VAT Payer Details" on the homepage of the portal. For further assistance, please contact NBR through one of the contact channels stated on the NBR website

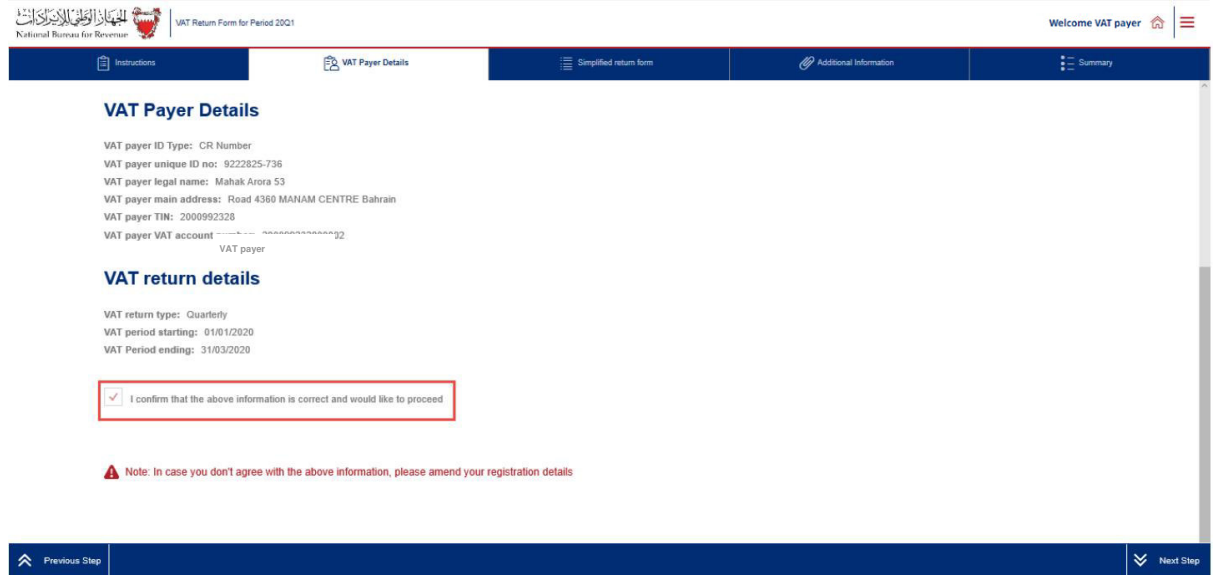

Next, please file the "VAT Return Form" section using the appropriate amounts applicable to the return period. For additional guidance, click on the tooltips (question marks) and a hover box will appear to further explain the line items. Note that the VAT amount is automatically calculated in some fields based on the classification highlighted in the tooltips. If the VAT treatment of these values does not match those in your accounting books, please revise your classifications and / or consult with your VAT advisor.

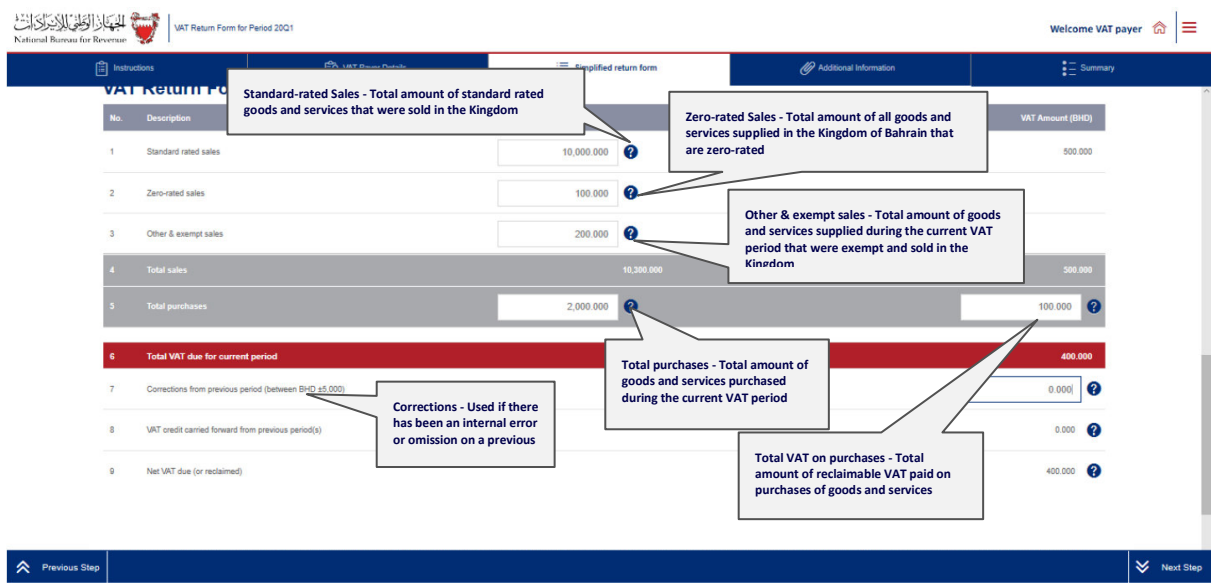

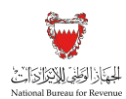

Please refer to the FAQs on <https://www.nbr.gov.bh/faq>or refer to Section 9 of the Return Filing Manual for additional information regarding the VAT return. Also, if needed, kindly contact NBR's Contact Centre.

After filing your VAT return, you will be redirected to the "Additional Information" section (optional). Here you can submit supplementary information (e.g. invoices, payment information or customs declarations) to NBR. If deemed necessary, NBR reserves the right to request additional information. Note that if you are submitting a modification of your VAT return, you may be required to upload relevant documents.

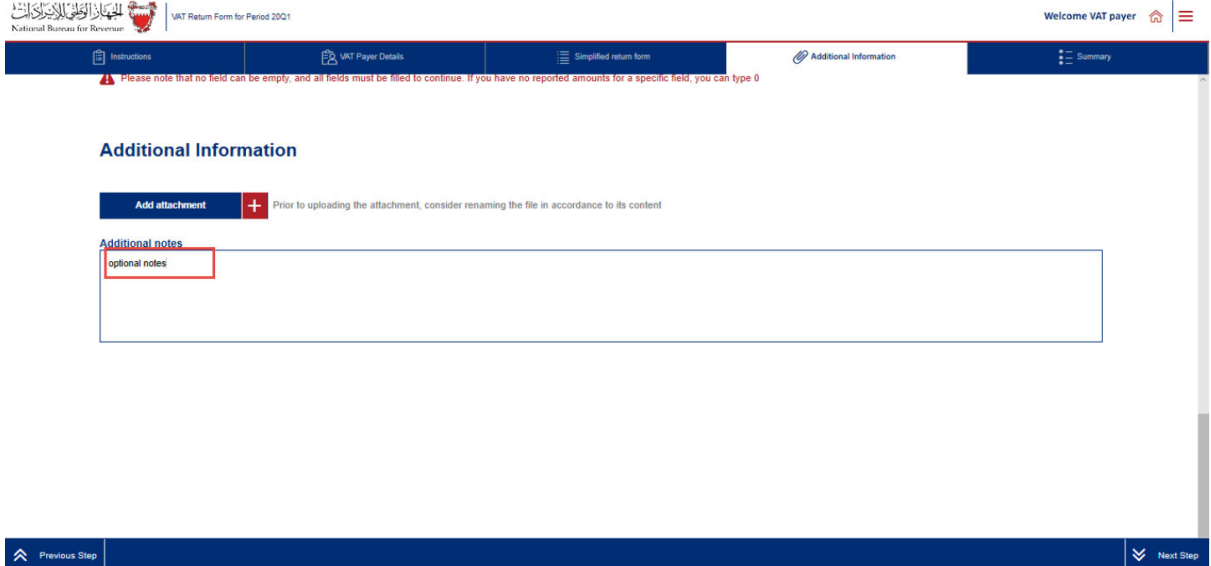

## **Submitting the simplified VAT return form**

Once the return form is completed and you have agreed on the declaration, you will be able to review and submit your form. Note that if your draft form is not submitted within 45 days, it will be automatically erased from the portal.

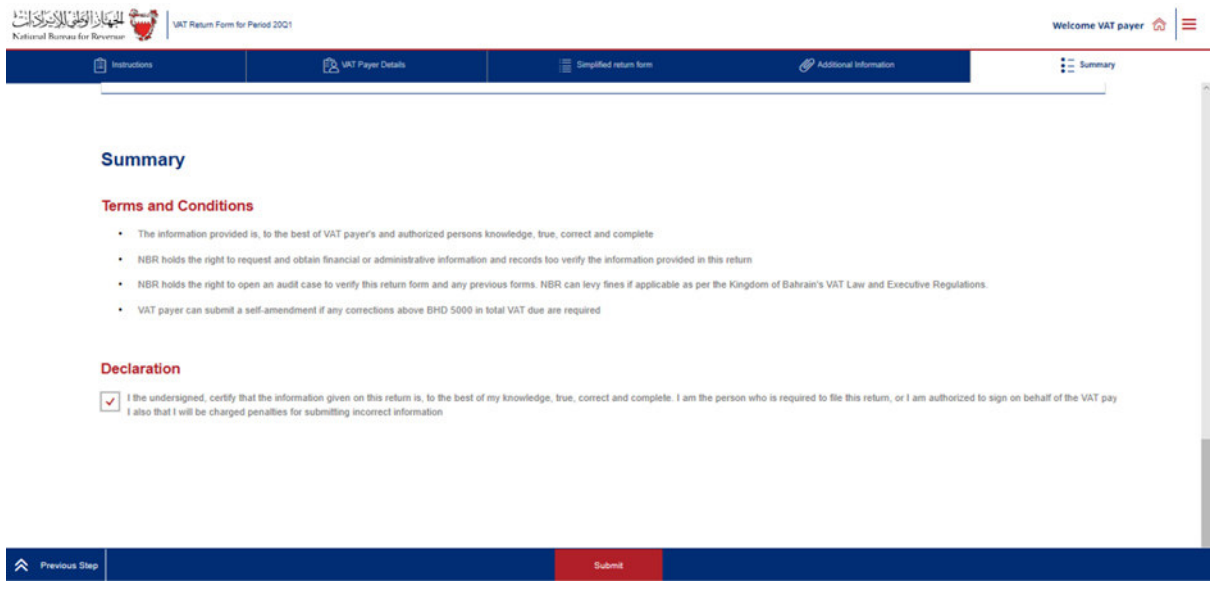

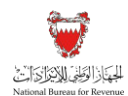

Once the form is submitted, you will be redirected to a page confirming the successful submission of your form. There you can view your submission and access your "Confirmation receipt", an acknowledgement letter of successful submission. Similar to when filing the full return form, you should also expect to receive an SMS and email confirming your submission.

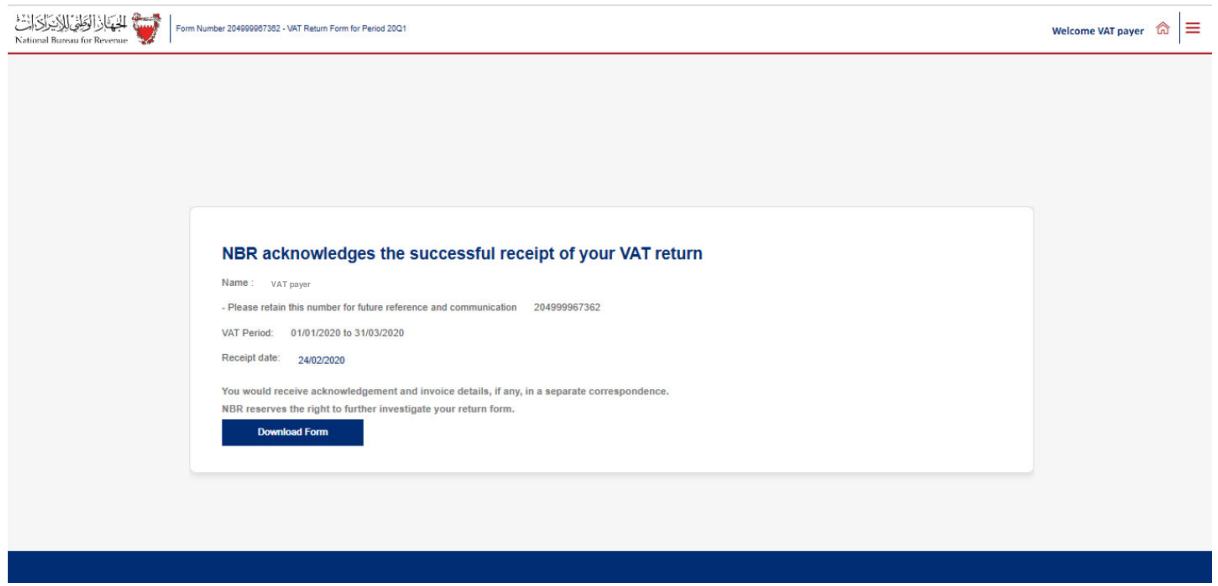

If your Total VAT due + corrections from previous period is positive, then you are in an overall debit position. Please refer to section 6 of this manual for additional information. Kindly note that if you have filed a debit return you should also receive a bill with a breakdown of your liability.

If your Total VAT due + corrections from previous period is negative, then you are in an overall credit position. Please refer to section 7 of this manual for additional information. If you have excess credit from a previous period, and that credit was used to offset your filed debit (in full or in part), you should also expect to receive an offsetting letter under "My documents" on the portal.

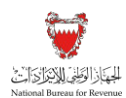

# <span id="page-12-0"></span>4. SIMPLIFIED FILING SCENARIO EXAMPLES

Please refer to the following examples for a better understanding of how purchase and sale values can be recorded in the simplified VAT return.

## <span id="page-12-1"></span>**4.1. Example 1: A retail store**

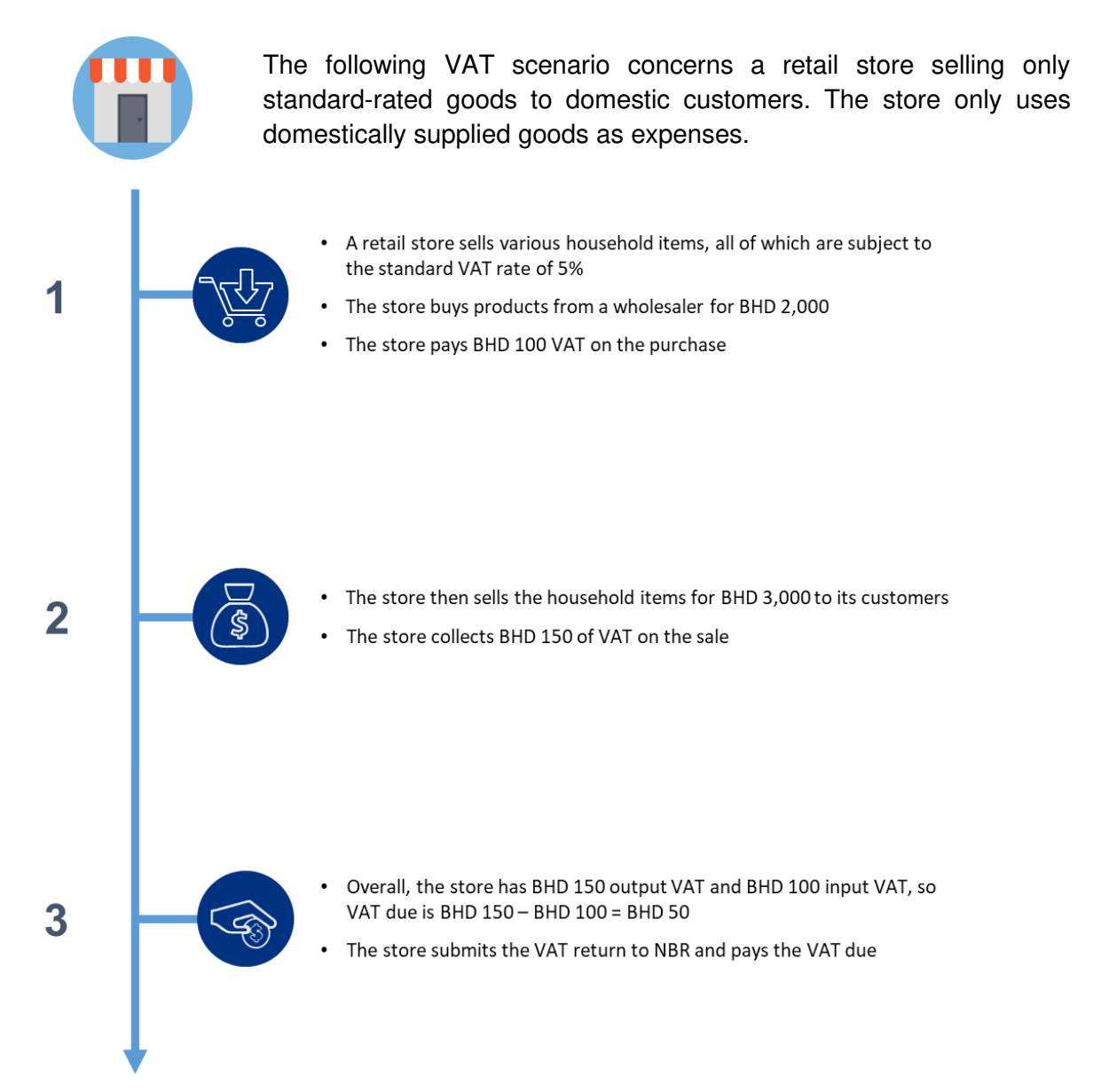

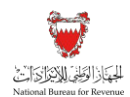

The below image shows how the store would complete the simplified VAT return form on the NBR portal:

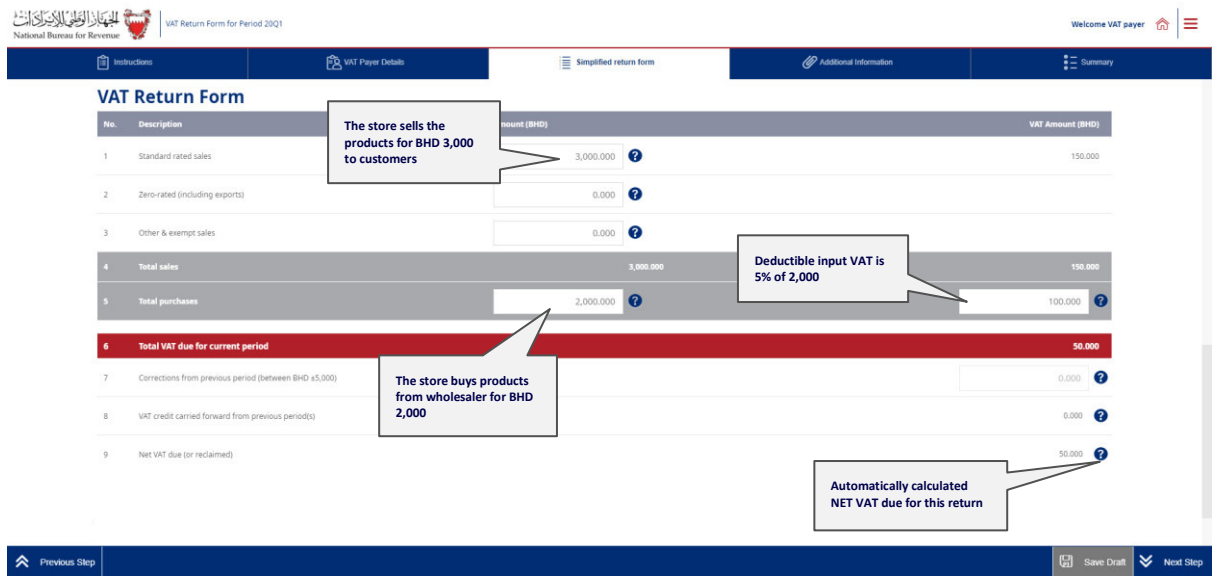

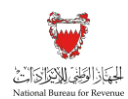

## <span id="page-14-0"></span>**4.2. Example 2: A wholesale retail company**

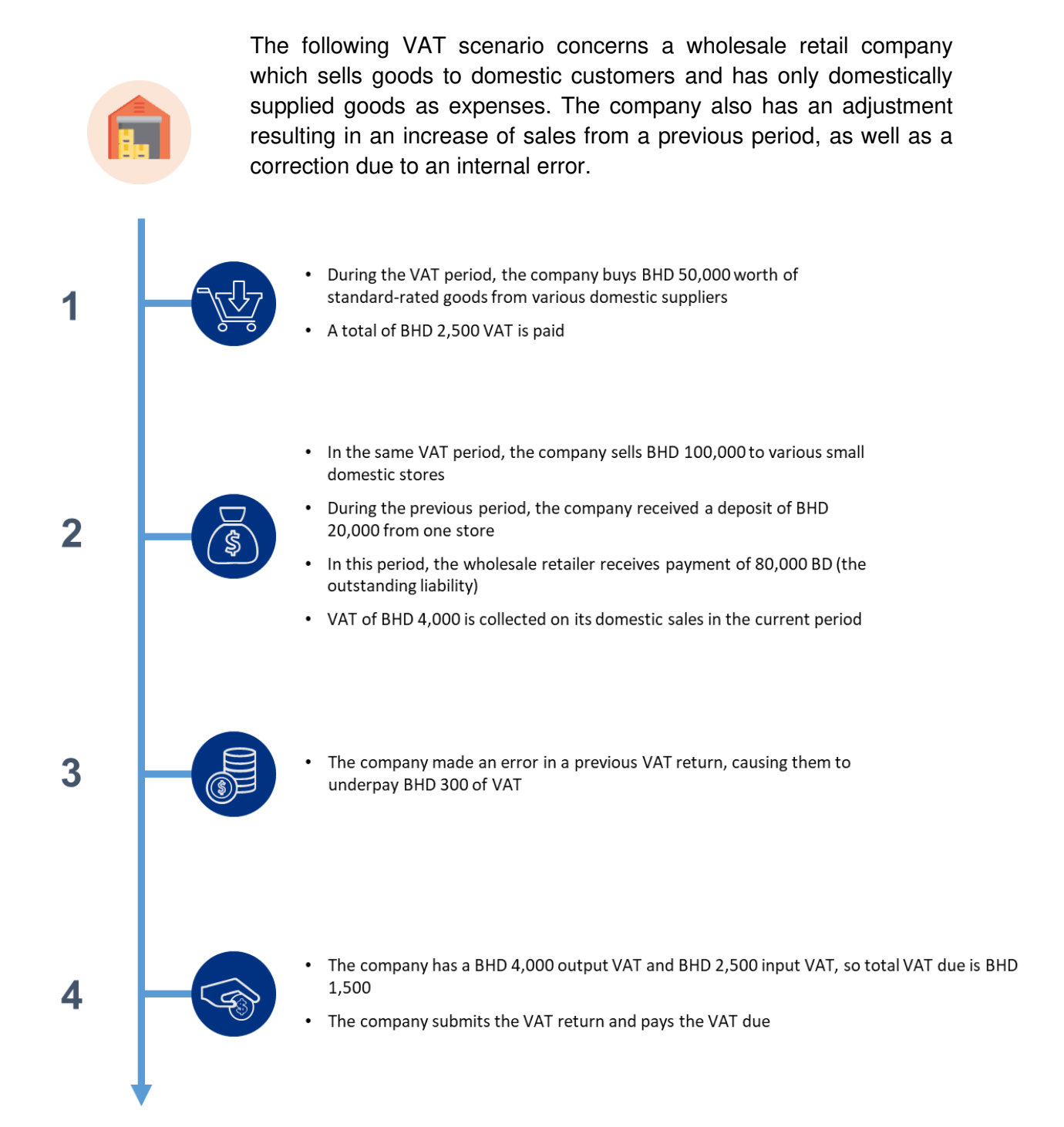

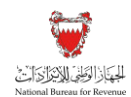

The below image shows how the wholesale retail company would complete the simplified VAT return form on the NBR portal:

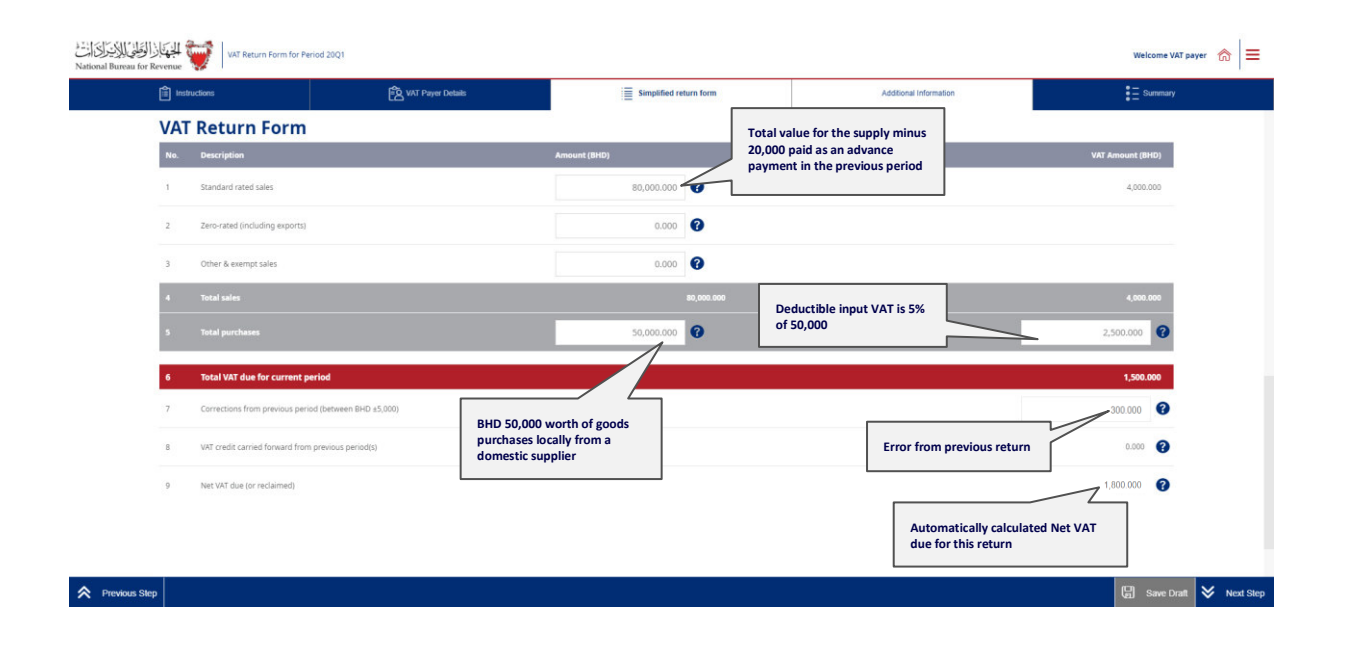

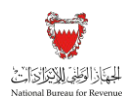

# <span id="page-16-0"></span>5. FREQUENTLY ASKED QUESTIONS (FAQs)

## **Who is eligible to change the full VAT return type to a simplified VAT return?**

VAT payers who meet the following conditions can request to change to simplified VAT filing:

- VAT payer must not be registered for VAT purposes as a VAT group
- Annual supplies made by the VAT payer should be below BHD 100,000

The simplified VAT return can be used by monthly, quarterly, or annually filers subject to meeting the above two criteria. Please note that changing to simplified filing is not a mandatory requirement set by NBR.

## **How do I apply for simplified VAT return filing?**

All requests to change VAT return type form should be submitted online using the NBR portal. Please refer to the steps below when requesting to change your filing form type:

- Log in to the portal using the User ID and password of the account for which you would like to change the filing form type. This is the same User ID and password you use during registration and filing.
- Click on "VAT payer Service Request" tile on the homepage.
- You will be redirected to the service requests page. If you have any open service requests, they will be displayed in this page. Please click on "Create New Service" and select the down arrow in the pop up to access the list of services provided by NBR.
- In the drop-down list, please select "Change VAT Return form Type" to access the change return form type application.
- Kindly make sure to review your VAT payer details before choosing a preferred return form type. If you need to make any adjustments to these details, please proceed to "Update VAT Payer Details" on the homepage of the portal. For further assistance, please contact NBR through one of the contact channels stated on the NBR website. Once you have reviewed your information and selected a return type, please click on "Next Step".
- If you are not eligible to apply for a simplified VAT return, you will be notified via a popup message. If you are eligible to apply, you will be redirected to the next page where you must agree to and acknowledge all the statements.
- Once you have submitted your request, you should expect to see a confirmation page stating that your request was successfully submitted.

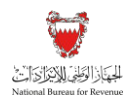

Please note: While all eligible VAT payers will be able to switch to the simplified VAT return, NBR reserves the right to switch back any VAT payers to the full VAT return at any point of time.

## **After successful processing of the request, when will the simplified VAT return filing be effective?**

After the application has been successfully submitted, you should expect to receive a notification on your registered e-mail and phone number as well as a letter titled "Successful application to use the simplified VAT return form" under "My Documents" on the NBR portal.

Once successfully submitted, the request will be implemented and all current and future VAT returns which have not been yet filed will be switched to the simplified VAT return. Kindly note that VAT returns which have already been filed will remain unchanged and will still be displayed and/or amended using the full form.

## **What is the deadline to submit a request to change to simplified VAT return filing in 2020?**

There is no deadline to choose simplified VAT return filing. As long as you meet the conditions, you can opt for simplified VAT return filing anytime on the NBR portal.

## **Can I switch back to the full VAT return form after choosing the simplified VAT return form?**

You can switch back to the full VAT return form at any point of time, should you choose so. You are also allowed to switch again to simplified VAT return form at later stage, however there shall be a waiting period of one year from the previous change.

## **How do I file a simplified VAT return?**

The overall process to file your VAT obligations using the simplified VAT return is similar to the process of filing the full VAT return. Please refer to section 3 of this guide for further details and guidance.

#### **How do I report adjustments on the simplified VAT return?**

There is no specific column for reporting adjustments on the simplified VAT return. Instead, all fields on the simplified VAT return should be reported net of adjustment. For example, if a VAT

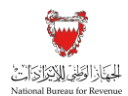

payer has 10,000 BHD of standard-rated sales in 2020 Q1 and needs to make an adjustment of 2,000 BHD to their 2019 Q4 VAT return, then the VAT payer should report 8,000 BHD of standard-rated sales in 2020 Q1 when using the simplified VAT return. This differs from the full VAT return, where the VAT payer would need to report 10,000 BHD of standard-rated sales and 2,000 BHD of adjustments to standard-rated sales in separate fields. Kindly note that NBR reserves the right to validate VAT filings and could ask VAT payers for a detailed record demonstrating both the gross amounts and the adjustments made.

## **How do I report zero-rated and / or exempt purchases on the simplified VAT return?**

Zero-rated and exempt purchases should be included within the field 'Total purchases'. Note that only deductible VAT related to your standard rated purchases and imports will be reported in the VAT field.

## **How do I account for apportionment on the simplified VAT return?**

There is no specific column for apportionment on the simplified VAT return. Instead, the VAT payer should only report deductible VAT paid on the field for 'VAT amount' on purchases.

For example, a VAT payer made 10,000 BHD of purchases in 2020 Q1, on which the VAT payer paid 500 BHD of VAT. Of this VAT 300 BHD was deductible. The VAT payer would report 10,000 BHD in the field for 'Total purchases' and 300 BHD in the field 'VAT amount' on purchases if using the simplified VAT return. Kindly note that NBR reserves the right to validate VAT filings and could ask VAT payers for a detailed record demonstrating the apportionment calculation made.

## **How do I report standard-rated sales to a domestic purchaser who applies the domestic reverse charge mechanism?**

Standard-rated sales made to a domestic purchaser who has the right granted by NBR (supported by a valid certificate) to apply the Domestic Reverse Charge Mechanism should be reported in the field 'Other & exempt sales'. Kindly note that NBR reserves the right to validate VAT filings and could ask VAT payers for a detailed record demonstrating these sales.

## **How do I report exports on the simplified VAT return?**

Exports should be reported in the field 'Zero-rated (including exports)'.

Kindly note that NBR reserves the right to validate VAT filings and could ask VAT payers for a detailed record demonstrating the value of their exports.

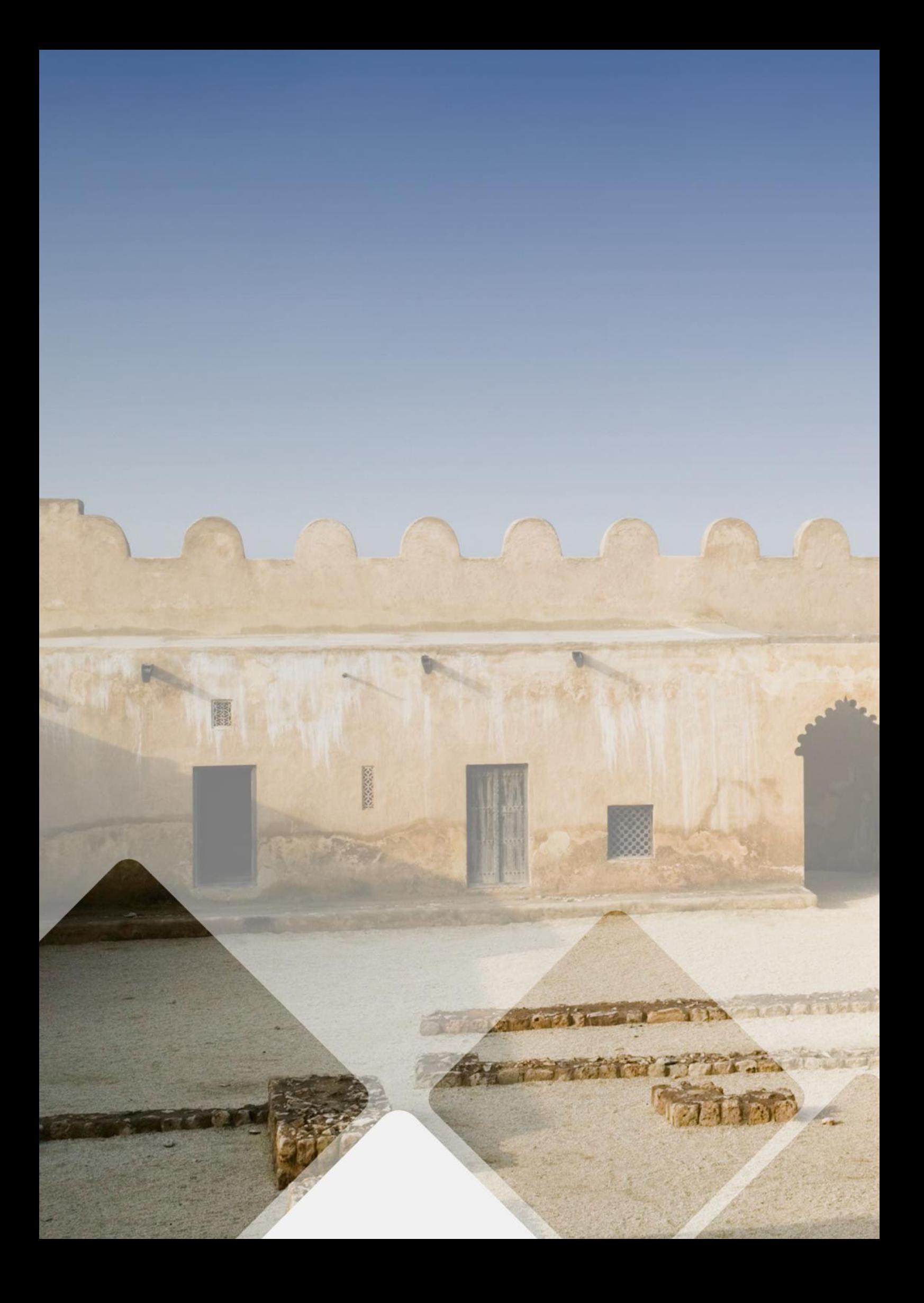